### 都立高等学校オンライン申請受付システム 申請者向け操作マニュアル

# **①共通編-2**

概要や操作方法について説明する共通マニュアルです。

**東京都教育庁 都立学校教育部高等学校教育課経理担当 2024年2月**

#### **都立高等学校オンライン申請受付システムにアクセス A**

https://schfeentry.kyoiku.metro.tokyo.lg.jp/s/

#### **B ホーム画面**

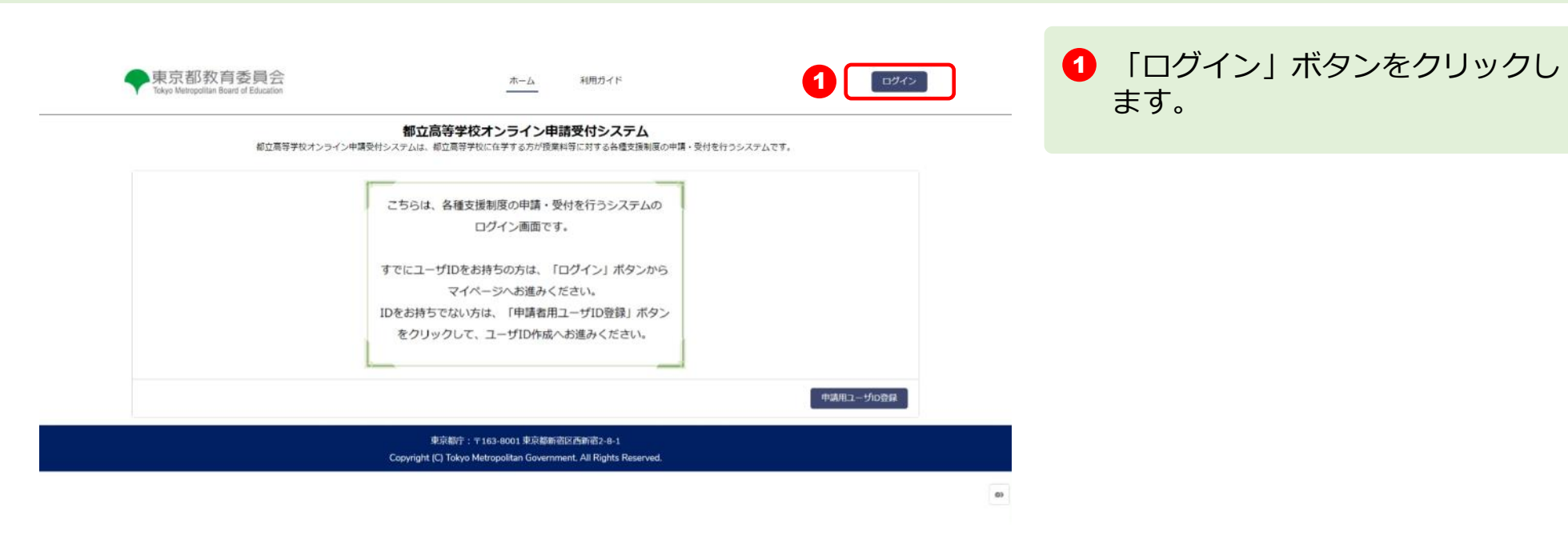

### **ユーザIDとパスワードを入力してください C**

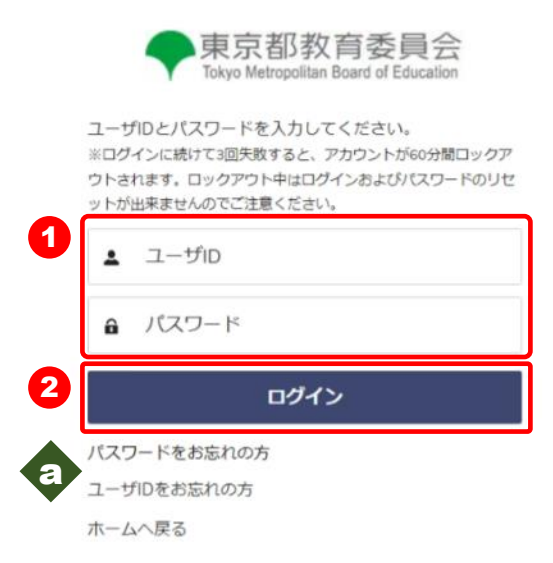

 $\bigodot$   $[1 - fID] \succeq [1, 2] - F$ ] を入力します。

2 「ログイン」ボタンをクリックし ます。「確認コードの送付」メー ルが送信されます。

a パスワードを忘れてしまったとき は「パスワードをお忘れの方」を クリックします。 **⇒ P.24を参照してください**

ユーザIDを忘れてしまったとき は「ユーザIDをお忘れの方」を クリックします。 **⇒ P.25を参照してください**

#### **確認コードを入力します**

#### **※送信されたメールのイメージ**

0BZ7F0000000000 Sandbox: 【都立学校オンライン申請受付】確認コードの送付 山田 一郎 様 お立高等学校オンライン申請受付システムへのログインが要求されました。 生徒氏名:山田 太郎 以下の確認コードを画面に入力してください。 確認コード: 9890 なお、無操作の時間が30分以上続くと画面がリセットされますのでご注意ください。 ■本メールに心当たりがない方は、メールの削除をお願いいたします。 ■このメールは配信専用です。本メールにご返信いただいてもご回答いたしかねますので、あらかじめご了承ください。 東京都教育庁 都立学校教育部高等学校教育課経理担当 電話番号: 03-5320-7862 ファクシミリ: 03-5388-1727 メール: S9000011@section.metro.tokyo.jp トームページ:https://schfeentry.kyoiku.metro.tokyo.lg.jp

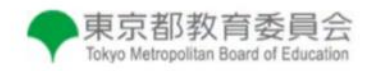

登録されたメールアドレスに送信された確認コードを 入力してください。

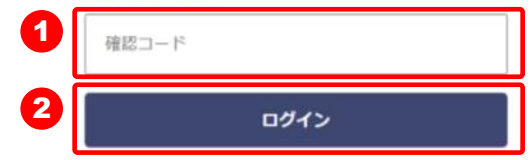

**1 「確認コードの送付」メール内の** 【確認コード】を入力します。

■ 「ログイン」ボタンをクリックし ます。

**申請ページが表示されます**

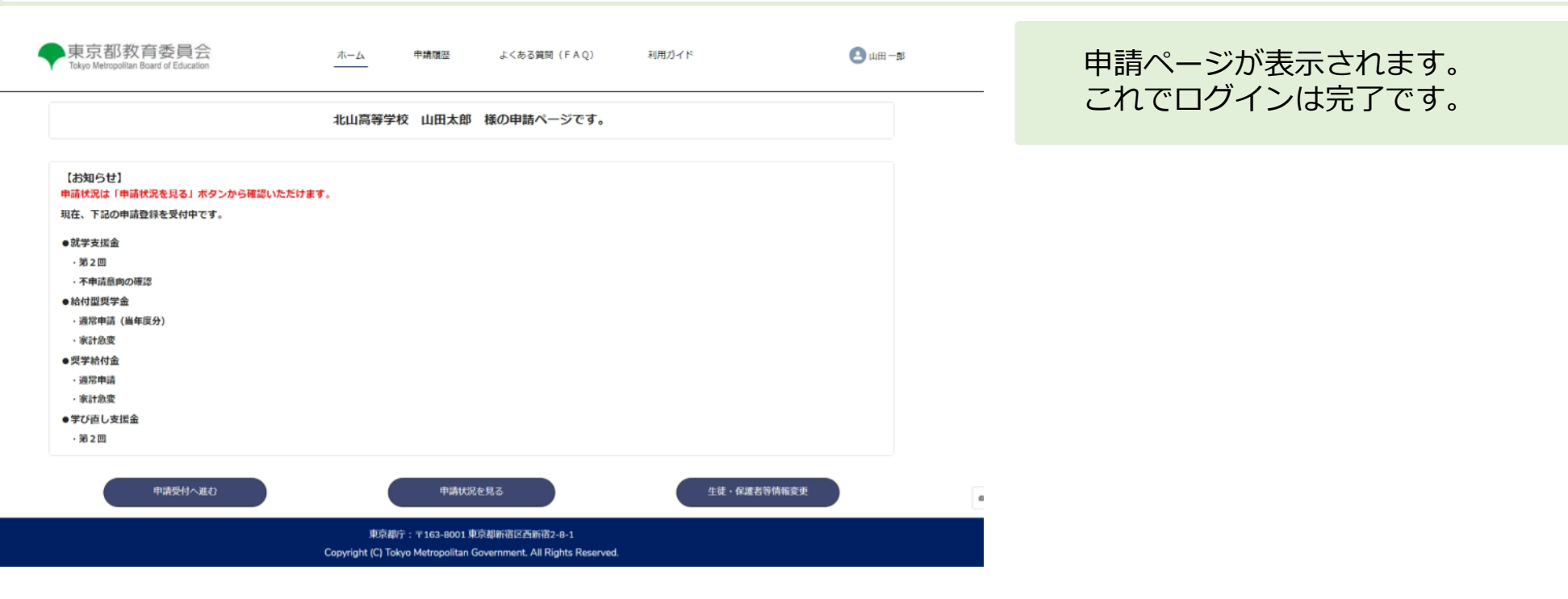

### **2.操作説明 2-3.ユーザID、パスワードを忘れたとき**

### **「パスワードを忘れてしまった場合」**

#### **パスワードをリセット**

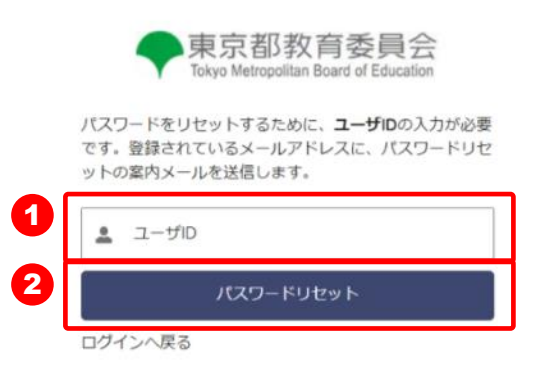

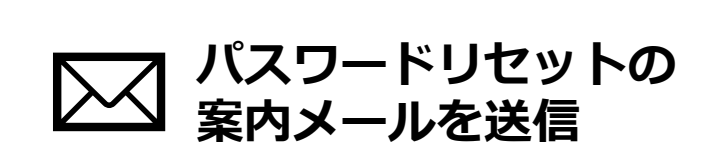

**1** 【ユーザID】を入力します。

■ 「パスワードリセット」ボタンを クリックします。

パスワードリセットの案内メール が送信されます。 メール内の案内に従い、パスワー ドを再設定します。

**2.操作説明 2-3.ユーザID、パスワードを忘れたとき**

#### **「ユーザIDを忘れてしまった場合」**

#### **登録したメールアドレスと生徒の氏名、生年月日を入力してください。**

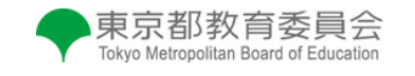

登録されているメールアドレスと生徒の氏名、生徒の 生年月日を入力してください。

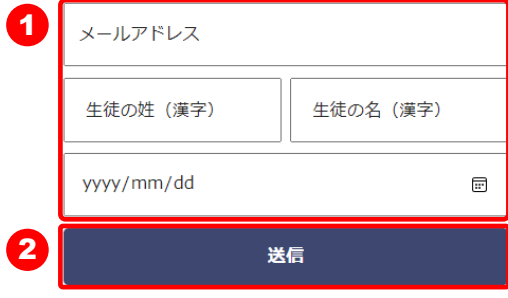

ログインへ戻る

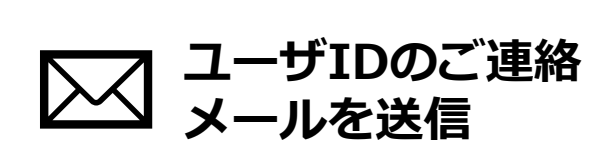

■ 登録した【メールアドレス】 生徒の【姓(漢字)】【名(漢 字)】 生徒の【生年月日】を入力します。

■ 「送信」ボタンをクリックします。

ユーザIDのご連絡メールが送信 されます。

### **2.操作説明 2-4. 申請状況を確認する**

#### **申請ページから申請状況の確認を行います**

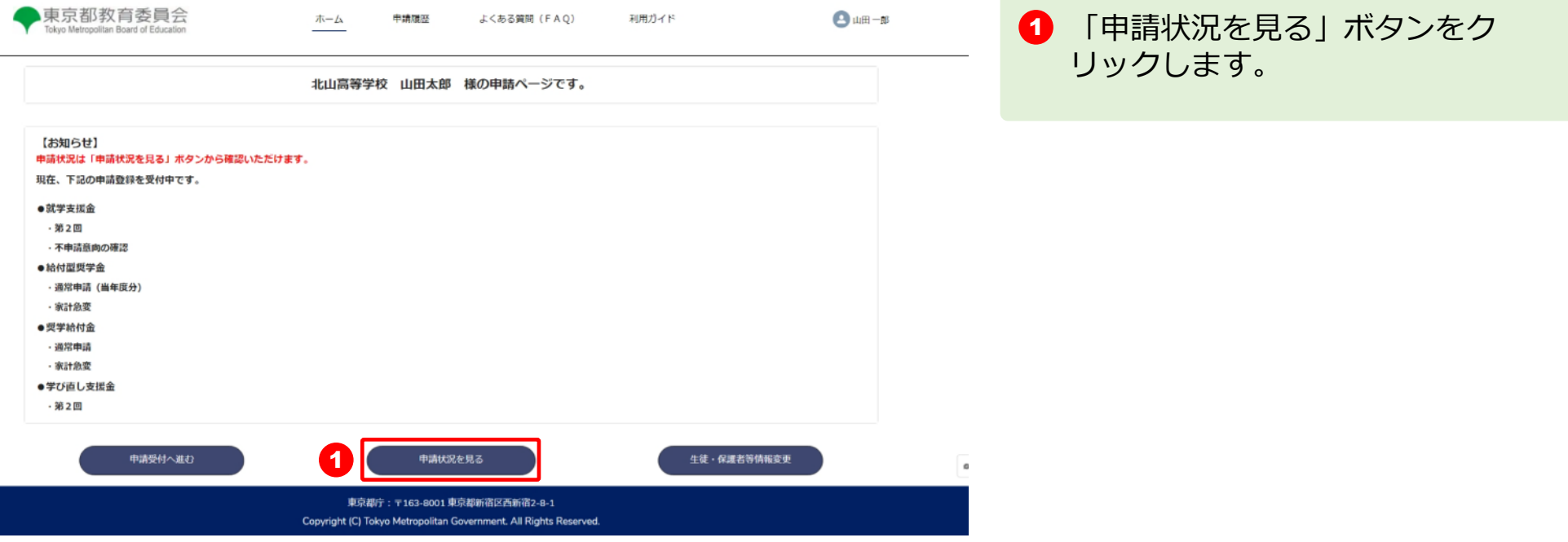

### **2.操作説明 2-4. 申請状況を確認する**

#### **申請状況ページが表示されます**

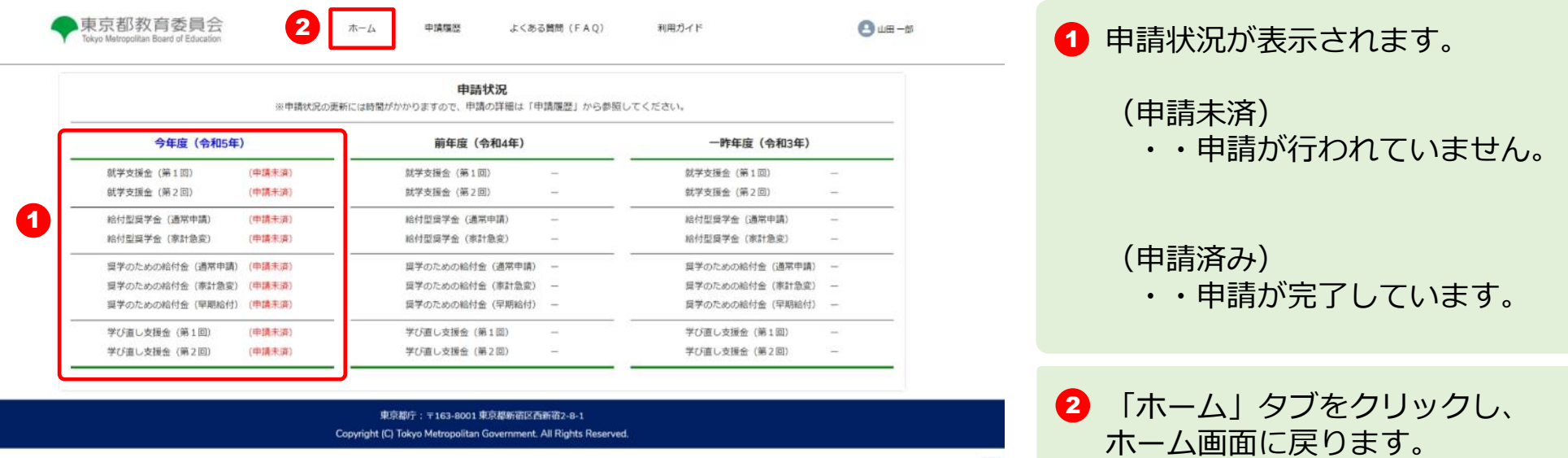

 $_{\alpha}$ 

**※申請状況の表示例**

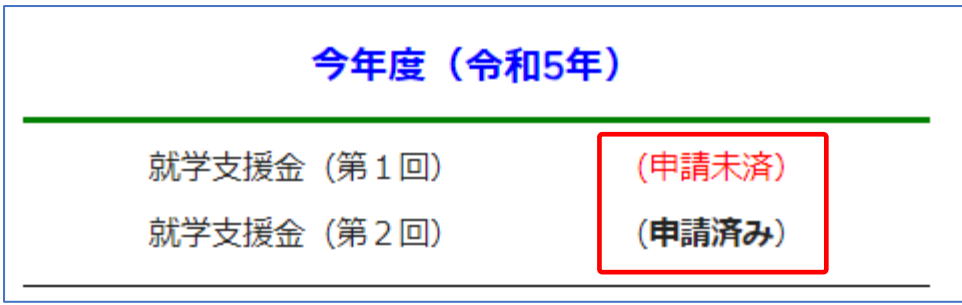

#### **申請ページから生徒・保護者などの変更を行います**

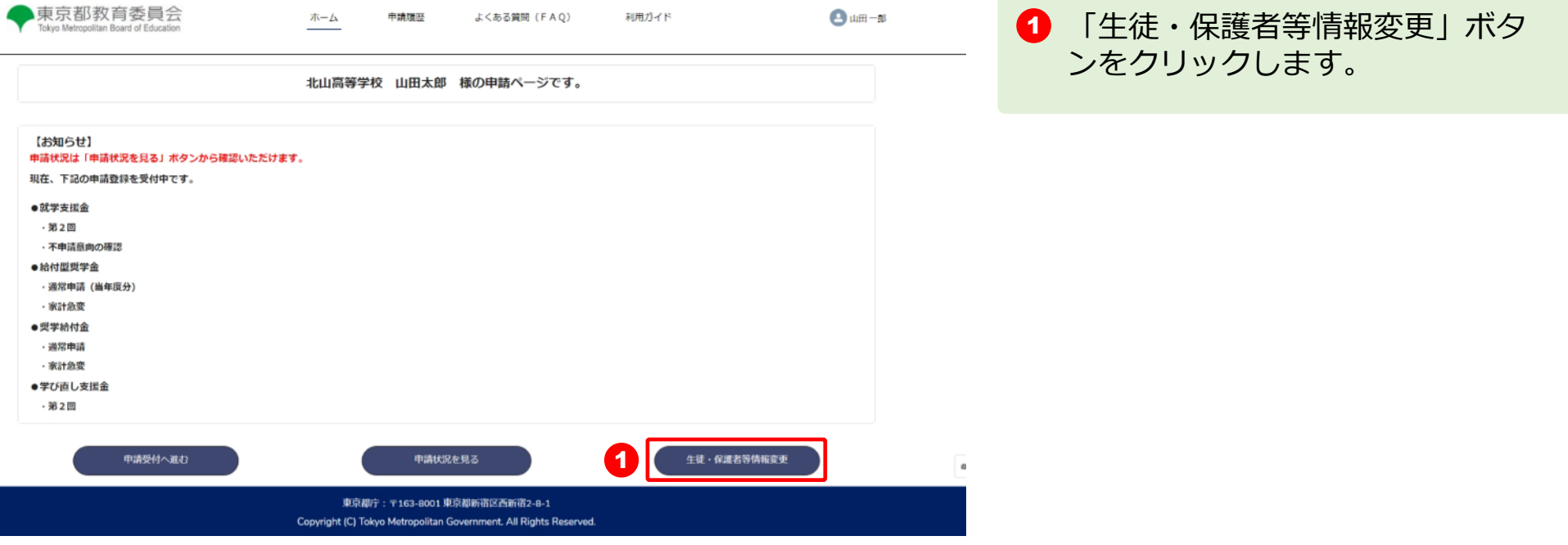

### **登録情報変更画面が表示されます**

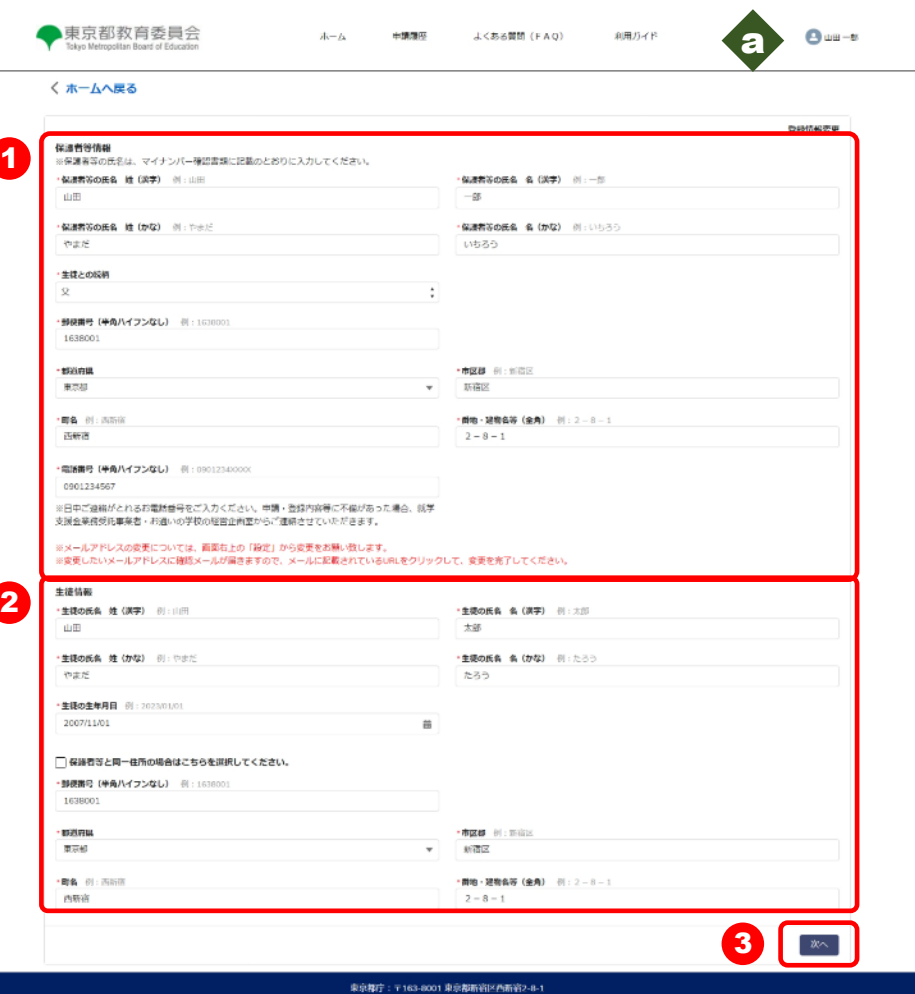

Copyright (C) Tokyo Metropolitan Government. All Rights Reserved

1 保護者等情報が表示されています。 変更する項目を入力します。 2 生徒情報が表示されています。変 更する項目を入力します。 3 「次へ」ボタンをクリックします。 a メールアドレスの変更およびパス ワードの変更は別の画面で行いま す。 **⇒ P.32を参照してください**

#### **登録情報確認画面が表示されます**

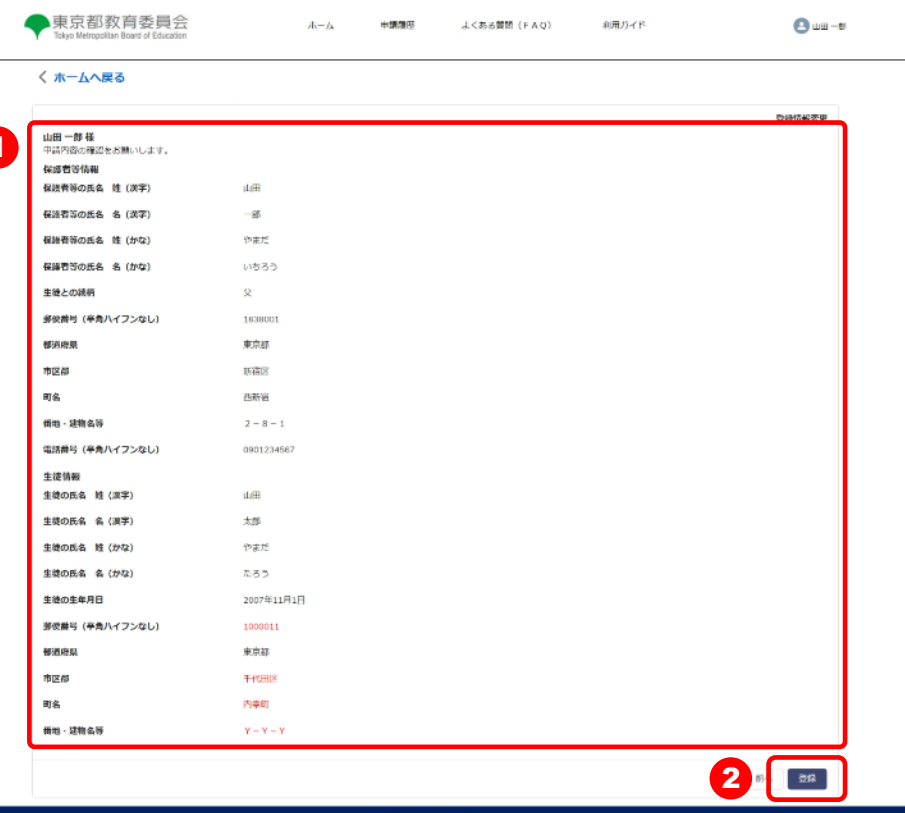

**1 保護者等情報、生徒情報をご確認** ください。 <sup>1</sup> 変更した項目が赤字になります。

2 変更内容にまちがいがなければ 「登録」ボタンをクリックします。

来京都庁: 〒163-8001 東京都新宿区西新宿2-8-) Copyright (C) Tokyo Metropolitan Government. All Rights Reserved.

#### **登録情報変更完了画面が表示されます**

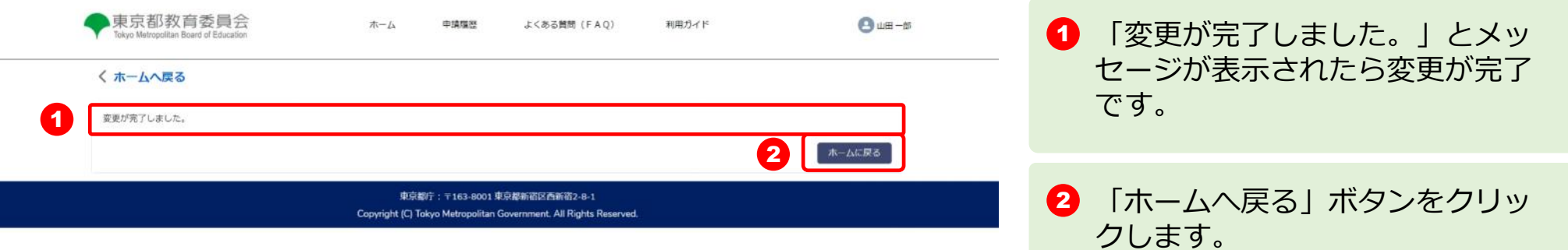

 $\omega$ 

#### **メールアドレスもしくはパスワードの変更を申請ページから行います**

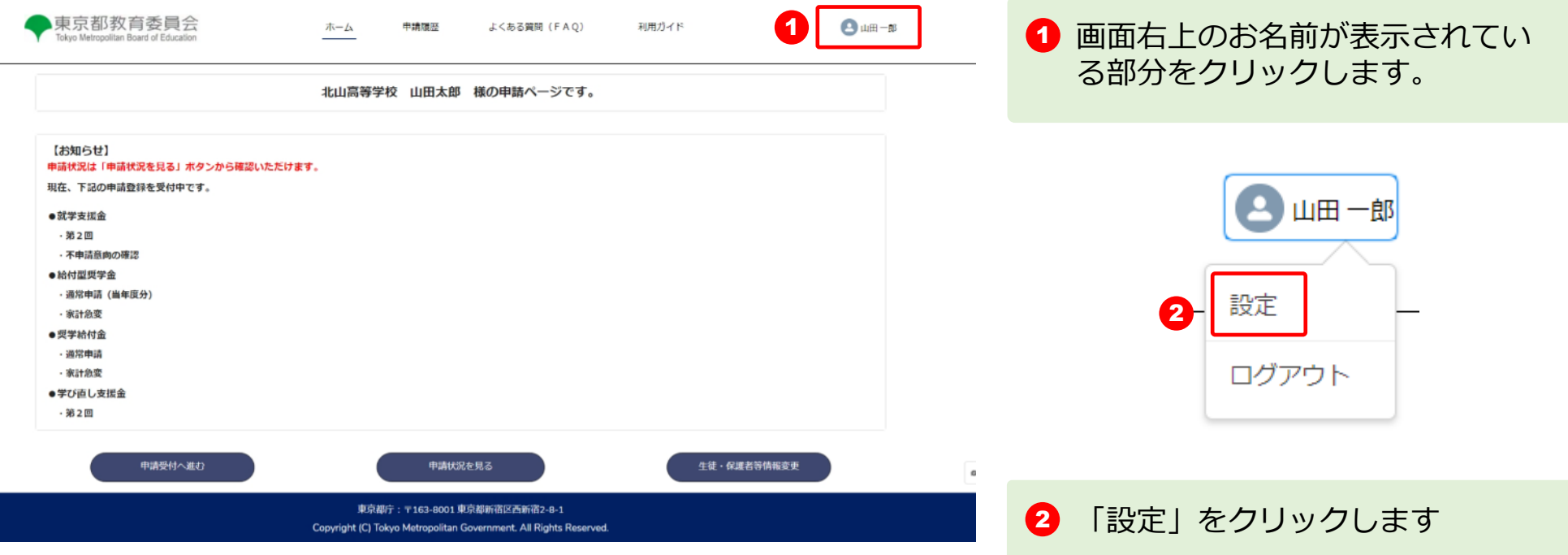

#### **ユーザ設定画面 メールアドレスの変更**

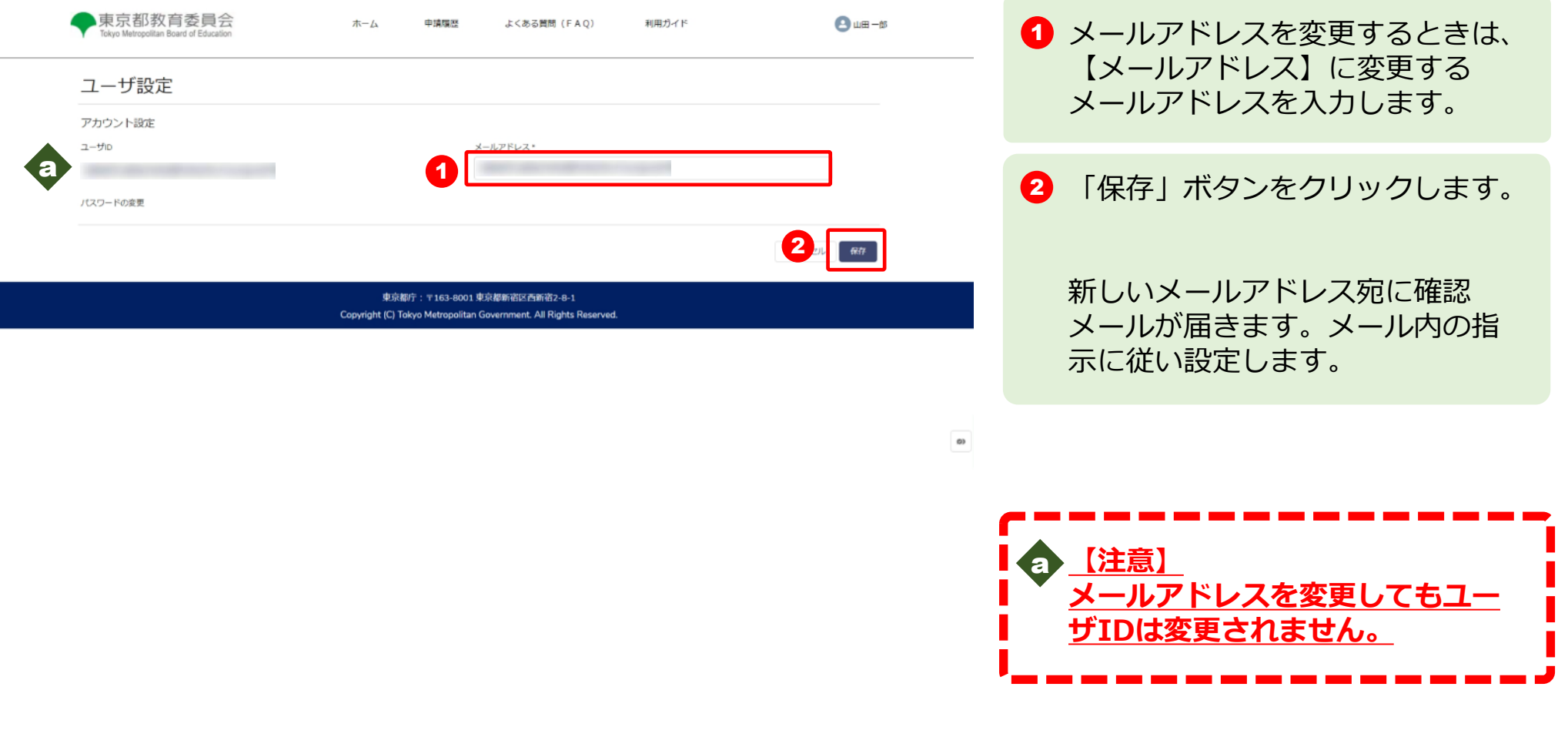

#### **ユーザ設定画面 パスワードの変更**

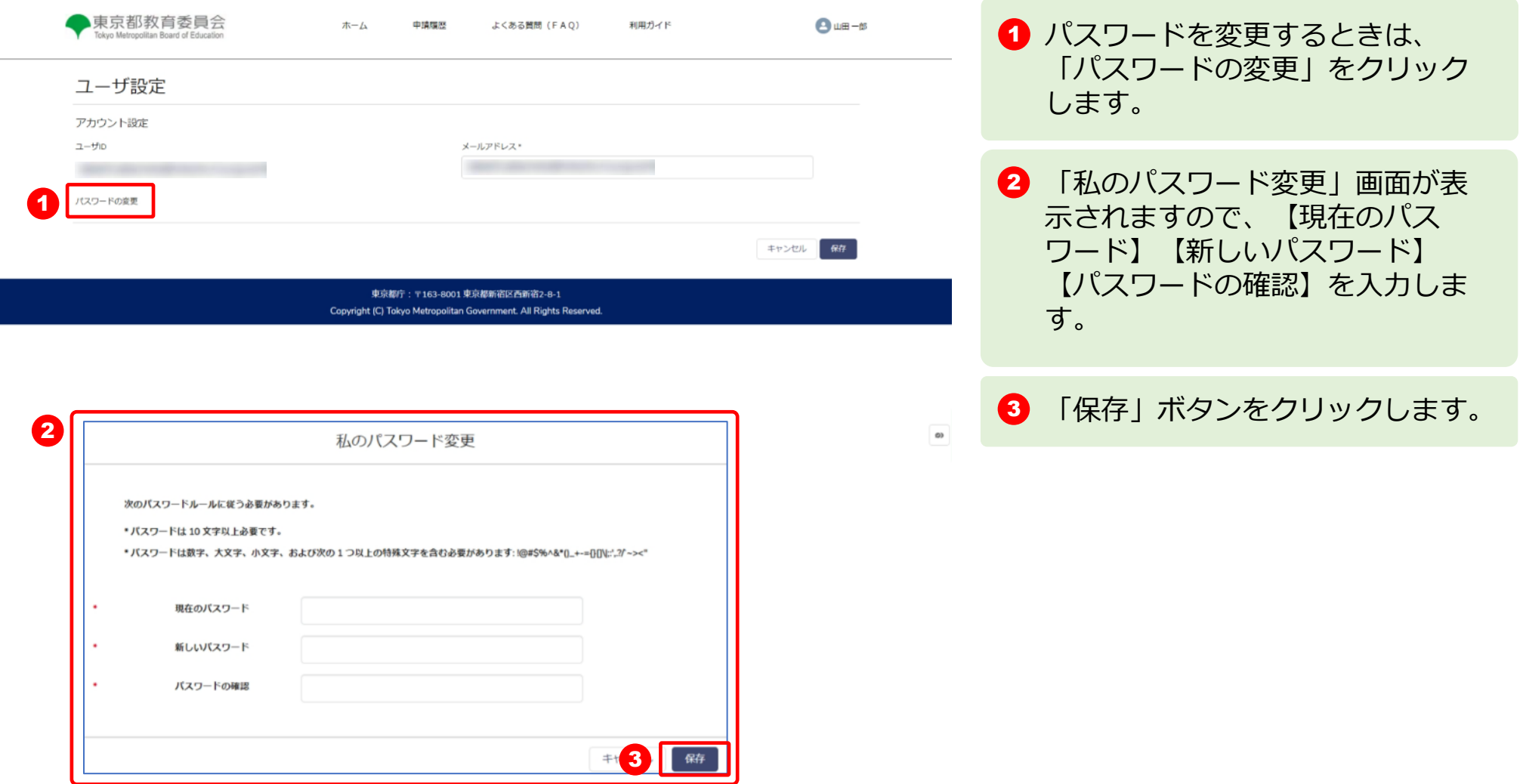

### **パスワードが正常に変更されました**

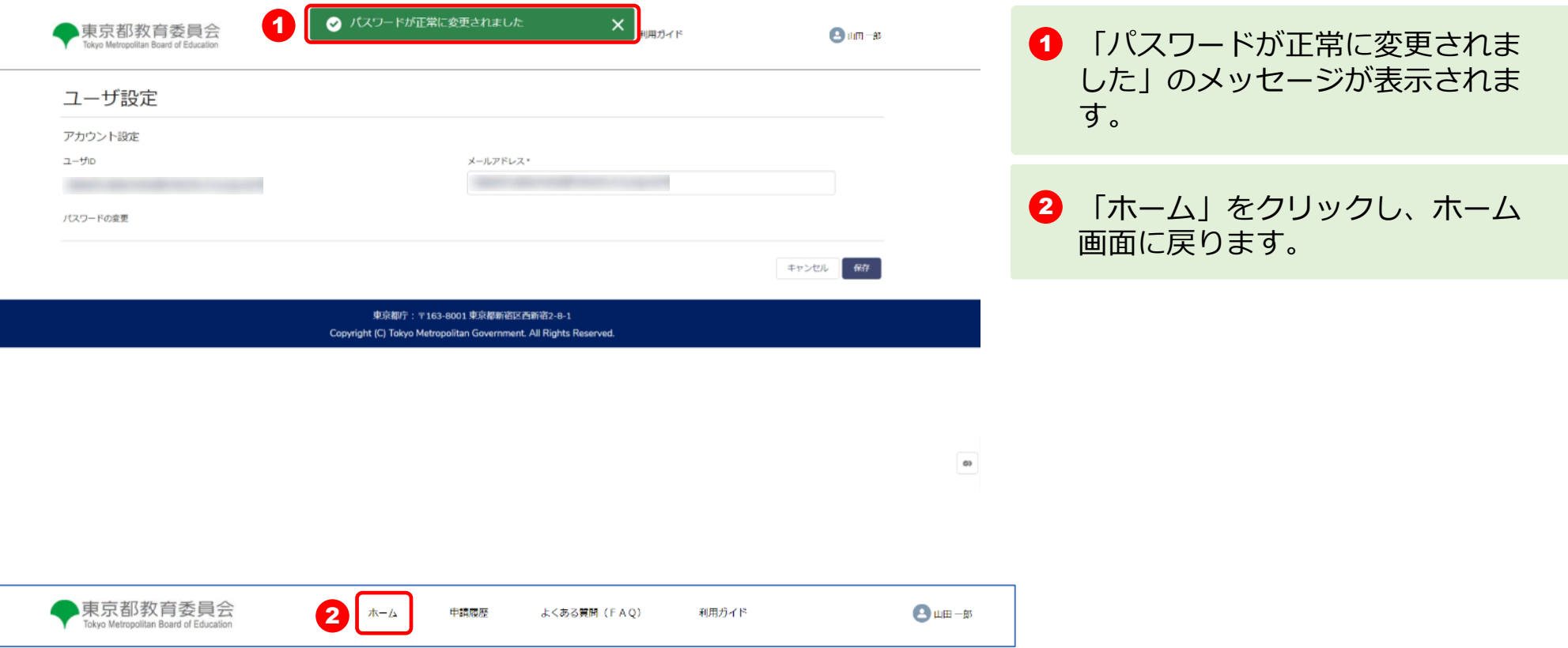

#### **申請履歴**

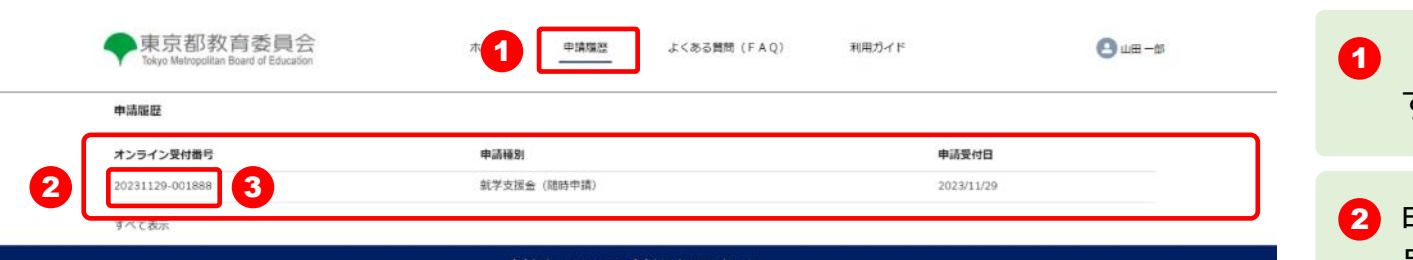

Copyright (C) Tokyo Metropolitan Government. All Rights Reserved.

#### **※申請内容の詳細情報イメージ**

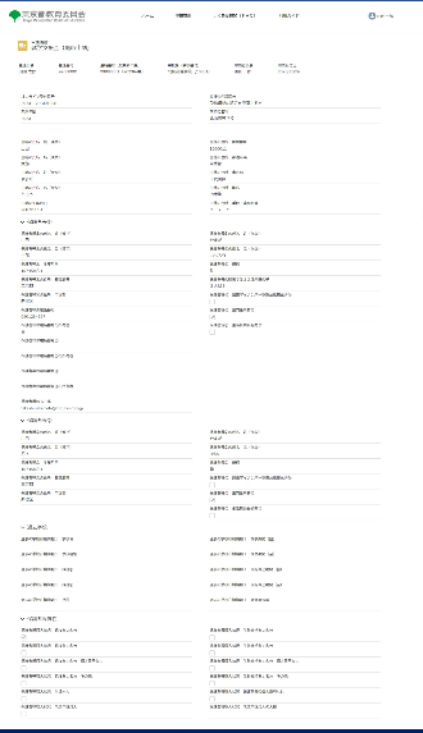

「申請履歴」タブをクリックしま す。

2 申請履歴に「オンライン受付番 号」「申請種別」「申請受付日」 が表示されます。

8 「オンライン受付番号」をクリッ クすると申請内容の詳細情報が表 示されます。

 $\alpha$ 

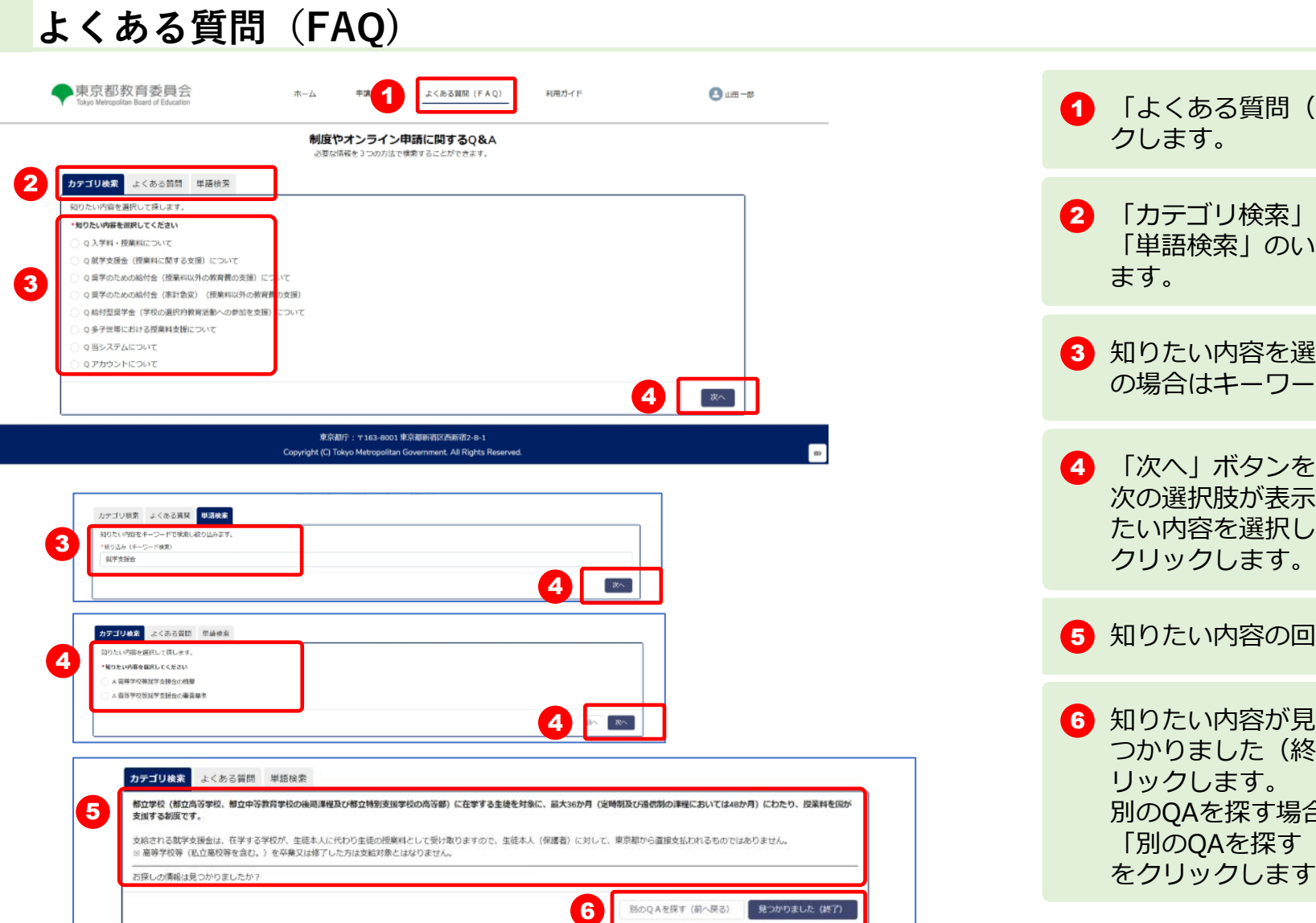

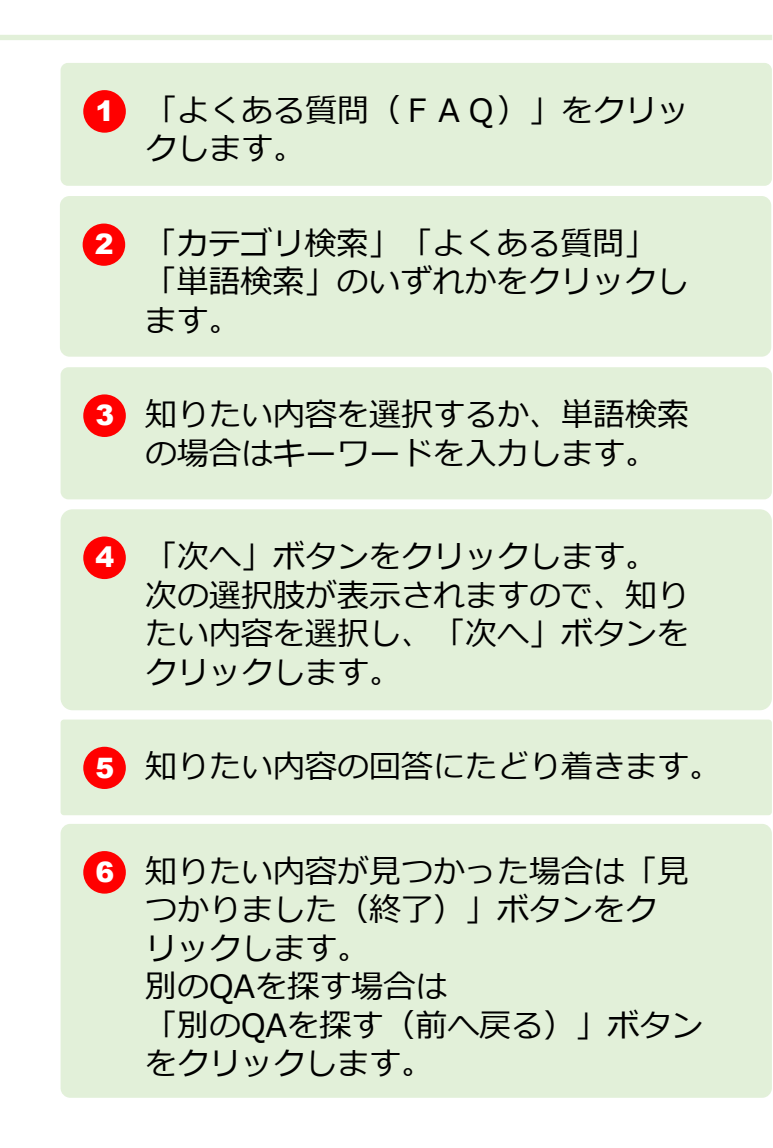

#### **利用ガイド**

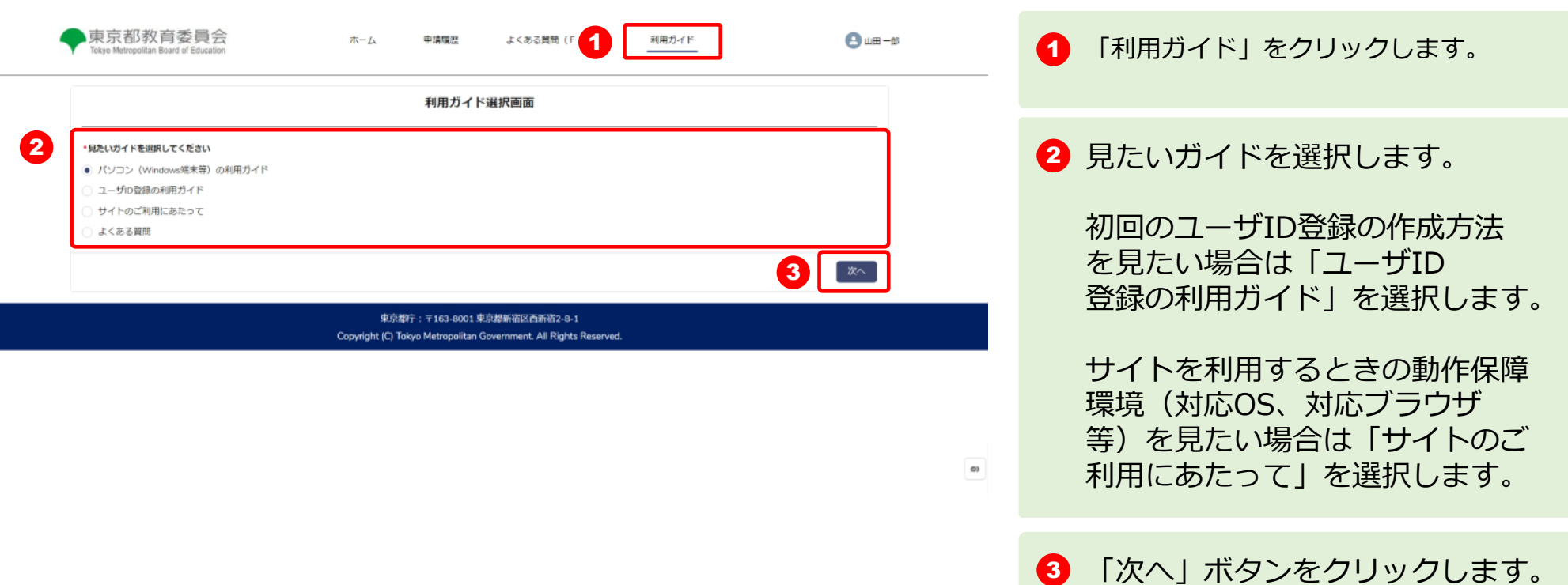

### **チャットボット(別ブラウザで表示されます)**

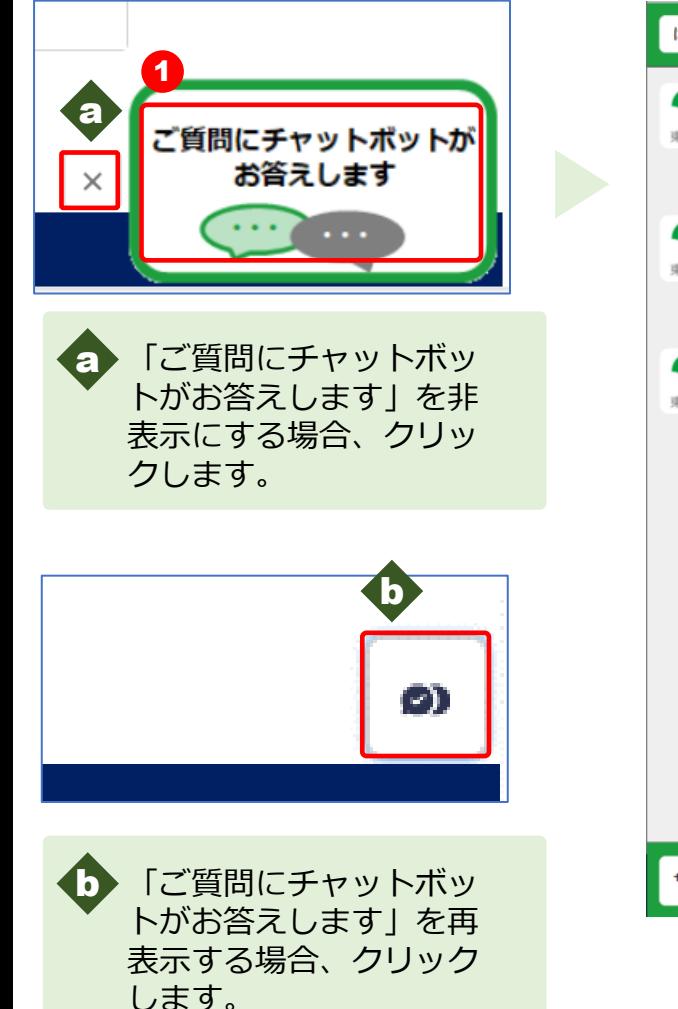

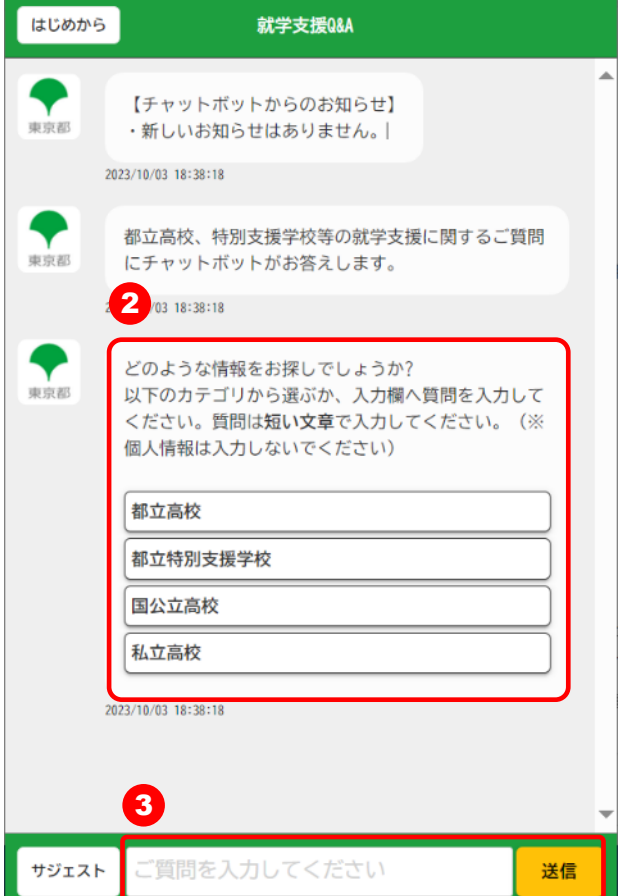

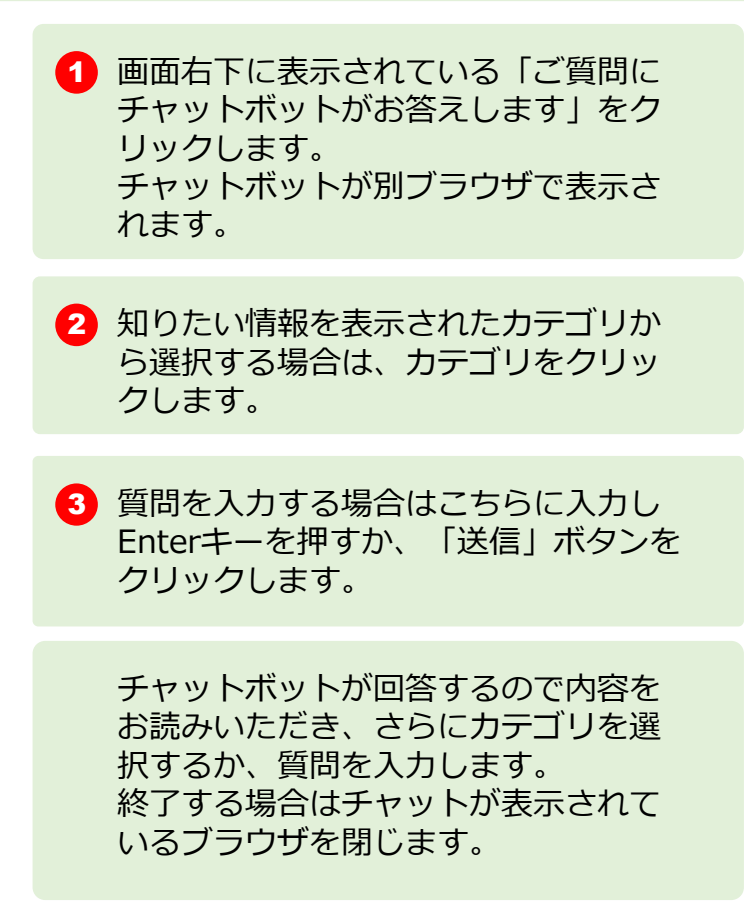